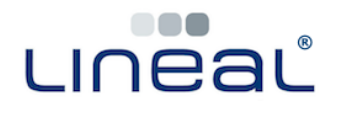

Procedures |

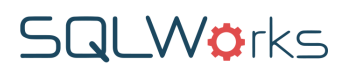

## **How to Set Retained Profit / Appropriate Profit**

Warning: Setting Retained Profit will lock a financial year, and should only be undertaken once the financial year-end processing has been completed.\*

1. When you have completed your year end processing, and are ready to set retained profit, go to 'Audit' within 'Accounts' in the main Navbar. Click 'Audit by year'.

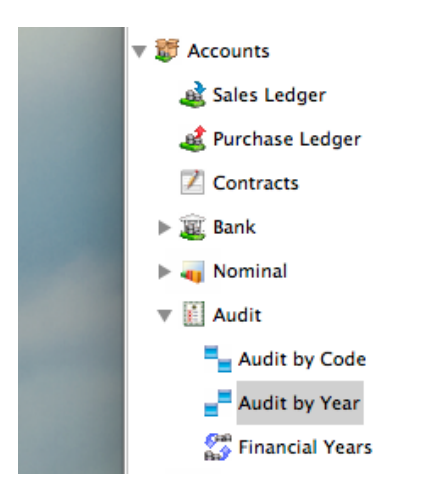

2. Right click on the financial year you wish to set retained profit for, and click 'Audit Matrix'. Click 'OK' to run the Audit. This will re-calculate all your accounts using the most up-to-date data available.

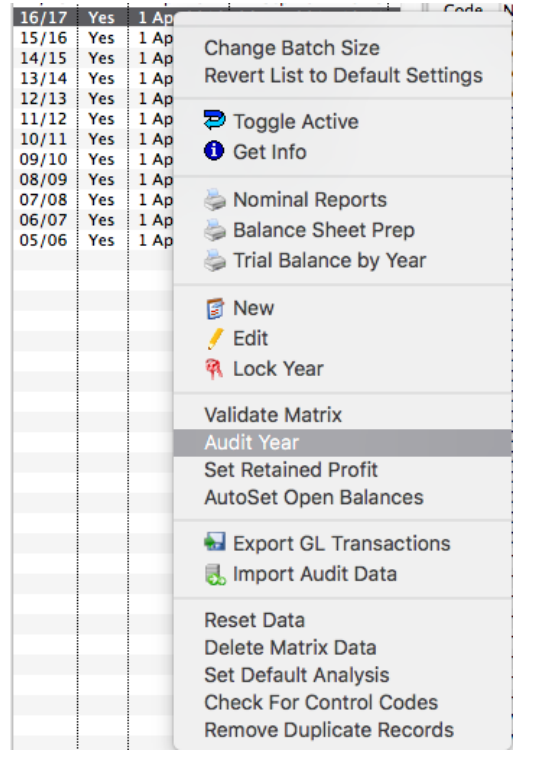

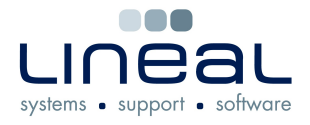

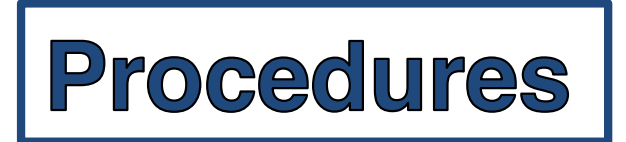

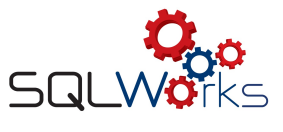

3. The Audit will run. When complete, you can move on to the next step.

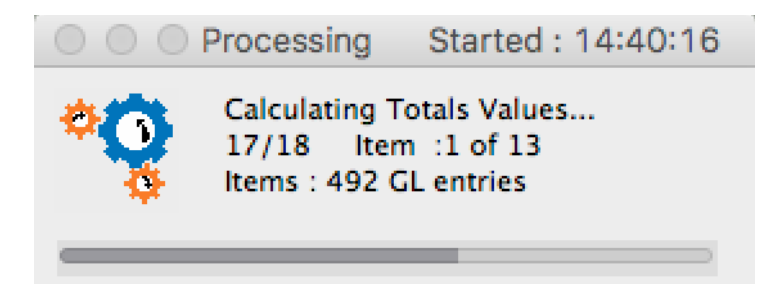

4. Right click on the financial year you wish to set retained profit for, and click 'Set Retained Profit'. This process will scan through all your 'Profit and Loss' Nominal Codes, and journal everything to your Balance Sheet 'Appropriation A/C' code chosen in your Accounts Preferences.

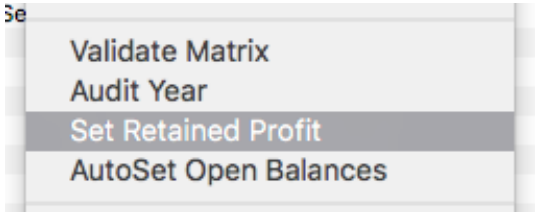

5. SQLWorks will save the exact time and date you 'Set Retained Profit' against that financial year, in the 'Approp Date' column, along side the last 'Audit Date' column.

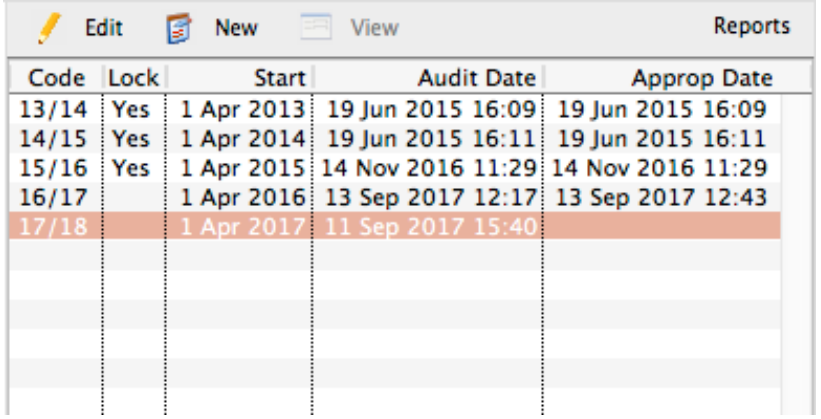

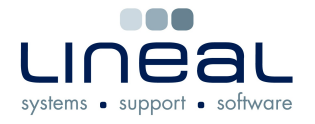

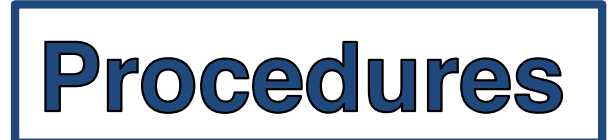

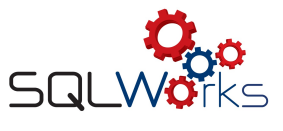

6. To check your retained profit, run a Trial Balance report on the selected financial year. If you have set retained profit your report options will include an additional checkbox, labelled 'Show Values After Appropriation'.

Tick this box, and click 'OK' to run the Trial Balance report.

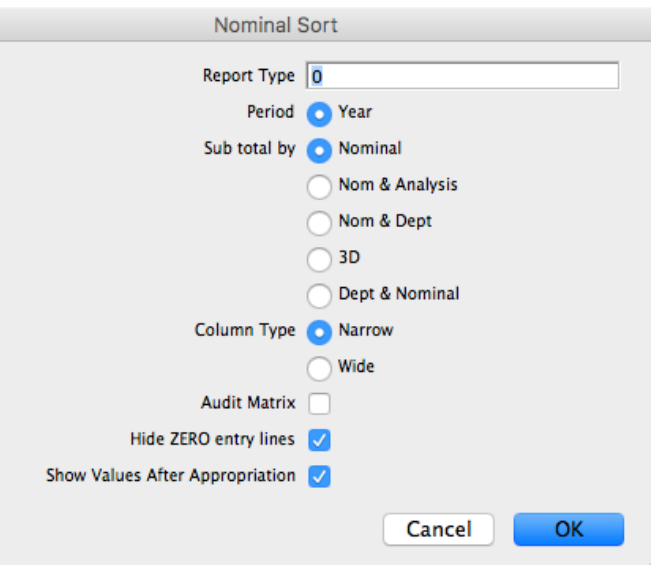

7. On your Trial Balance report Profit and Loss codes will now display as '0', and your Balance Sheet 'Appropriation A/C' code will display the sum total of the amounts journaled from these codes. This is your retained profit.

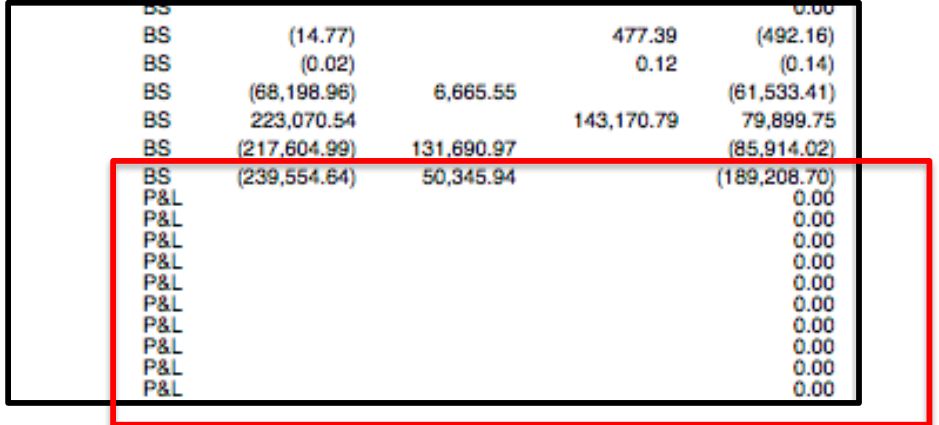

\*Accounting locks, including Retained profit can be reversed under certain circumstances. Please contact the SQLWorks team for assistance.

(Click here to learn more about SQLWorks accounting locks: http://www.sqlworks.co.uk/fact-sheet-accounting-locks/)